# Konfigurieren eines IPsec-Tunnels - Cisco Router zu Checkpoint Firewall 4.1 Ī

## Inhalt

[Einführung](#page-0-0) [Voraussetzungen](#page-0-1) [Anforderungen](#page-0-2) [Verwendete Komponenten](#page-0-3) [Konventionen](#page-1-0) [Konfigurieren](#page-1-1) [Netzwerkdiagramm](#page-1-2) [Konfigurationen](#page-1-3) [Überprüfen](#page-15-0) [Fehlerbehebung](#page-16-0) [Befehle zur Fehlerbehebung](#page-16-1) [Netzwerkzusammenfassung](#page-16-2) **[Prüfpunkt](#page-16-3)** [Beispielausgabe für Debugging](#page-17-0) [Zugehörige Informationen](#page-20-0)

## <span id="page-0-0"></span>**Einführung**

In diesem Dokument wird veranschaulicht, wie ein IPsec-Tunnel mit vorinstallierten Schlüsseln aufgebaut wird, um zwei private Netzwerke miteinander zu verbinden: das private Netzwerk 192.168.1.x innerhalb des Cisco Routers und das private Netzwerk 10.32.50.x innerhalb der Checkpoint-Firewall.

## <span id="page-0-1"></span>Voraussetzungen

## <span id="page-0-2"></span>Anforderungen

Bei dieser Beispielkonfiguration wird davon ausgegangen, dass der Datenverkehr vom Router und innerhalb des Prüfpunkts zum Internet (dargestellt durch die Netzwerke 172.18.124.x) fließt, bevor Sie mit der Konfiguration beginnen.

## <span id="page-0-3"></span>Verwendete Komponenten

Die Informationen in diesem Dokument basieren auf den folgenden Software- und Hardwareversionen:

• Cisco Router der Serie 3600

- Cisco IOS® Software (C3640-JO3S56I-M), Version 12.1(5)T, Release-SOFTWARE (fc1)
- Checkpoint-Firewall 4.1

Die Informationen in diesem Dokument wurden von den Geräten in einer bestimmten Laborumgebung erstellt. Alle in diesem Dokument verwendeten Geräte haben mit einer leeren (Standard-)Konfiguration begonnen. Wenn Ihr Netzwerk in Betrieb ist, stellen Sie sicher, dass Sie die potenziellen Auswirkungen eines Befehls verstehen.

## <span id="page-1-0"></span>Konventionen

Weitere Informationen zu Dokumentkonventionen finden Sie unter [Cisco Technical Tips](//www.cisco.com/en/US/tech/tk801/tk36/technologies_tech_note09186a0080121ac5.shtml) [Conventions](//www.cisco.com/en/US/tech/tk801/tk36/technologies_tech_note09186a0080121ac5.shtml) (Technische Tipps zu Konventionen von Cisco).

## <span id="page-1-1"></span>**Konfigurieren**

In diesem Abschnitt erhalten Sie Informationen zum Konfigurieren der in diesem Dokument beschriebenen Funktionen.

Hinweis: Verwenden Sie das [Command Lookup Tool](//tools.cisco.com/Support/CLILookup/cltSearchAction.do) (nur [registrierte](//tools.cisco.com/RPF/register/register.do) Kunden), um weitere Informationen zu den in diesem Dokument verwendeten Befehlen zu erhalten.

### <span id="page-1-2"></span>Netzwerkdiagramm

In diesem Dokument wird die folgende Netzwerkeinrichtung verwendet:

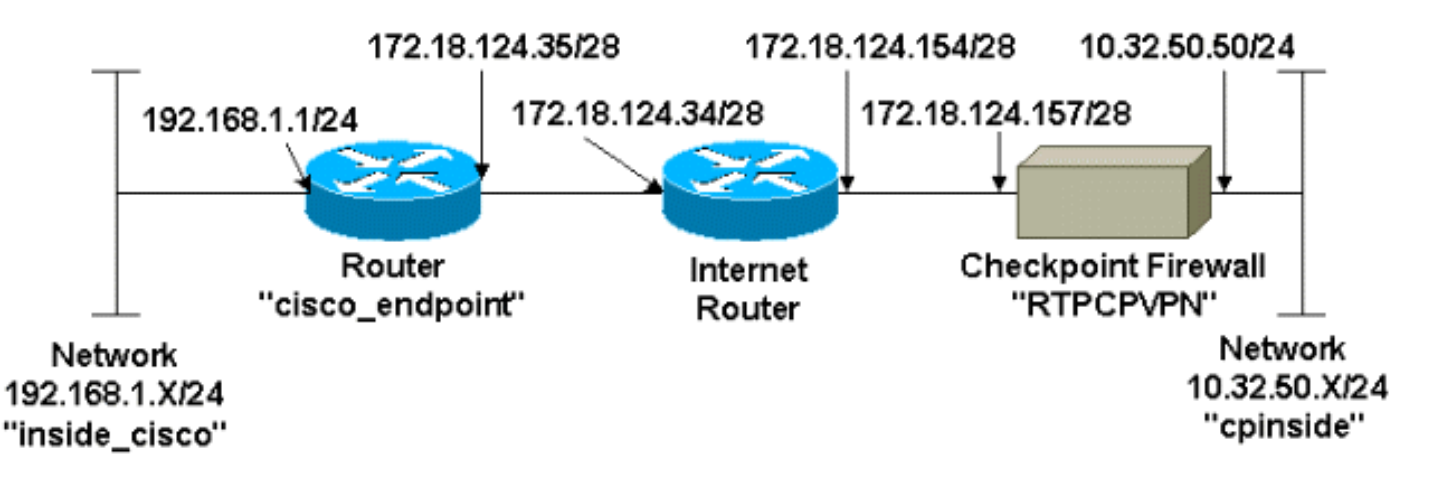

### <span id="page-1-3"></span>**Konfigurationen**

In diesem Dokument werden diese Konfigurationen verwendet.

- [Routerkonfiguration](#page-1-4)
- [Checkpoint-Firewall-Konfiguration](#page-3-0)

#### <span id="page-1-4"></span>**Routerkonfiguration**

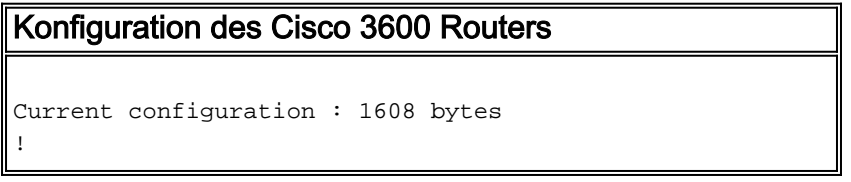

```
version 12.1
no service single-slot-reload-enable
service timestamps debug uptime
service timestamps log uptime
no service password-encryption
!
hostname cisco_endpoint
!
logging rate-limit console 10 except errors
!
ip subnet-zero
!
no ip finger
!
ip audit notify log
ip audit po max-events 100
!
!--- Internet Key Exchange (IKE) configuration crypto
isakmp policy 1
authentication pre-share
crypto isakmp key ciscorules address 172.18.124.157
!
!--- IPsec configuration crypto ipsec transform-set
rtpset esp-des esp-sha-hmac
!
crypto map rtp 1 ipsec-isakmp
set peer 172.18.124.157
set transform-set rtpset
match address 115
!
call rsvp-sync
cns event-service server
!
controller T1 1/0
!
controller T1 1/1
!
interface Ethernet0/0
ip address 172.18.124.35 255.255.255.240
ip nat outside
no ip mroute-cache
half-duplex
crypto map rtp
!
interface Ethernet0/1
ip address 192.168.1.1 255.255.255.0
ip nat inside
half-duplex
!
interface FastEthernet1/0
no ip address
shutdown
duplex auto
speed auto
!
ip kerberos source-interface any
ip nat pool INTERNET 172.18.124.36 172.18.124.36 netmask
255.255.255.240
ip nat inside source route-map nonat pool INTERNET
ip classless
ip route 0.0.0.0 0.0.0.0 172.18.124.34
no ip http server
!
access-list 101 deny ip 192.168.1.0 0.0.0.255 10.32.50.0
```

```
0.0.0.255
access-list 101 permit ip 192.168.1.0 0.0.0.255 any
access-list 115 permit ip 192.168.1.0 0.0.0.255
10.32.50.0 0.0.0.255
access-list 115 deny ip 192.168.1.0 0.0.0.255 any
route-map nonat permit 10
match ip address 101
!
dial-peer cor custom
!
line con 0
transport input none
line aux 0
line vty 0 4
login
!
end
```
#### <span id="page-3-0"></span>Checkpoint-Firewall-Konfiguration

Führen Sie diese Schritte aus, um die Checkpoint-Firewall zu konfigurieren.

1. Da sich die Standard-Lebensdauer von IKE und IPsec von Anbieter zu Anbieter unterscheidet, wählen Sie Eigenschaften > Verschlüsselung aus, um die Lebensdauer des Prüfpunkts so einzustellen, dass sie den Cisco Standardeinstellungen entspricht.Die IKE-Standardlebensdauer von Cisco beträgt 86400 Sekunden (= 1440 Minuten) und kann mithilfe der folgenden Befehle geändert werden:crypto isakmp policy #Lebenszeitnr.Die konfigurierbare Cisco IKE-Lebensdauer beträgt 60-86400 Sekunden. Die standardmäßige IPsec-Lebensdauer von Cisco beträgt 3.600 Sekunden und kann mit dem Befehl crypto ipsec security-associated life seconds #(Lebensdauer der Crypto ipsec-Sicherheitszuordnung) geändert werden.Die konfigurierbare Cisco IPsec-Lebensdauer beträgt 120-86400 Sekunden.

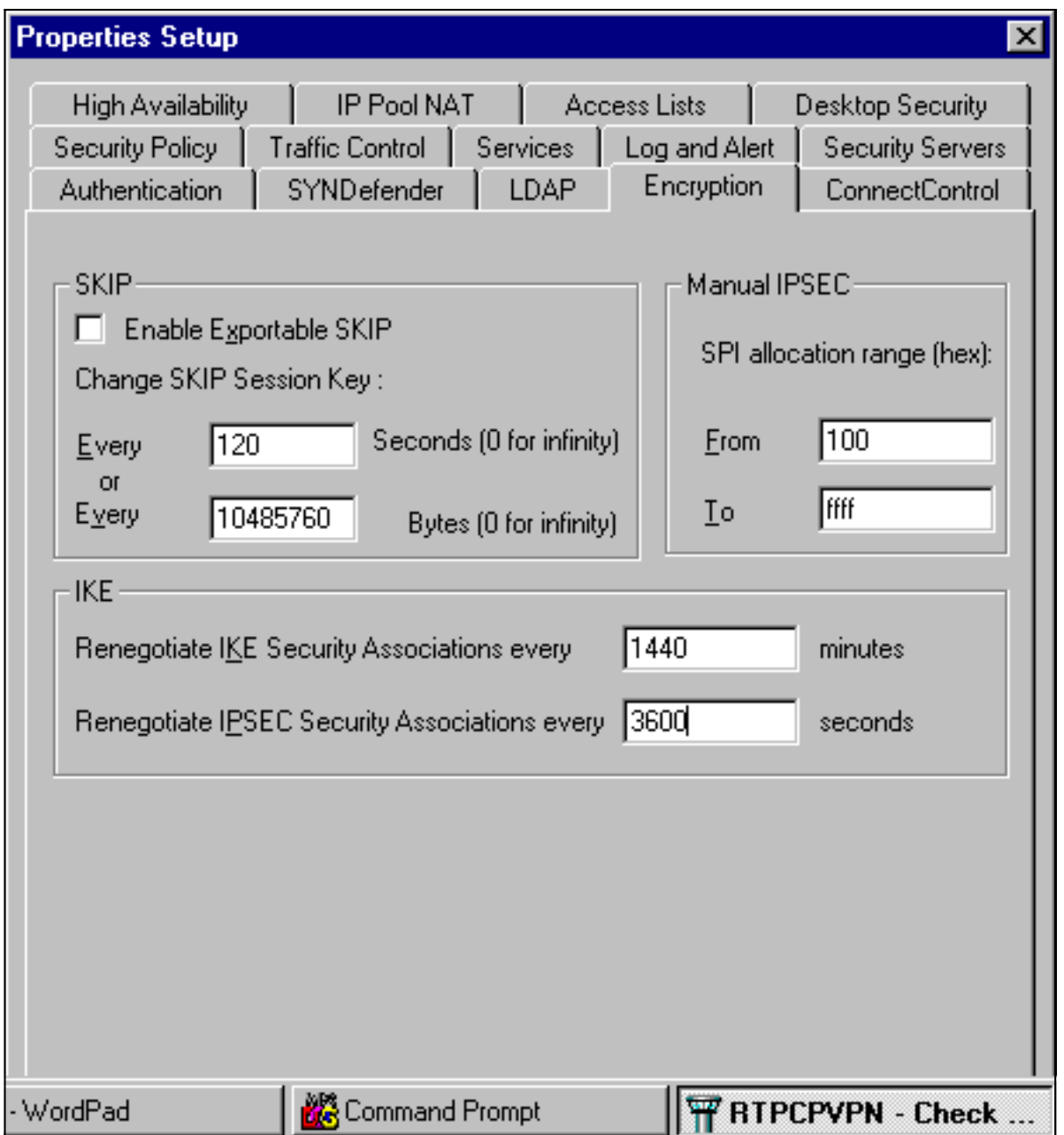

2. Wählen Sie **Verwalten > Netzwerkobjekte > Neu (oder Bearbeiten) > Netzwerk** aus, um das Objekt für das interne Netzwerk (als "cpinside" bezeichnet) hinter dem Prüfpunkt zu konfigurieren.Dies sollte mit dem Ziel-Netzwerk (zweites) im Befehl access-list 115 permit ip 192.168.1.0 0.0.0.255 10.32.50.0 0.0.0.255 übereinstimmen.Wählen Sie Interne unter

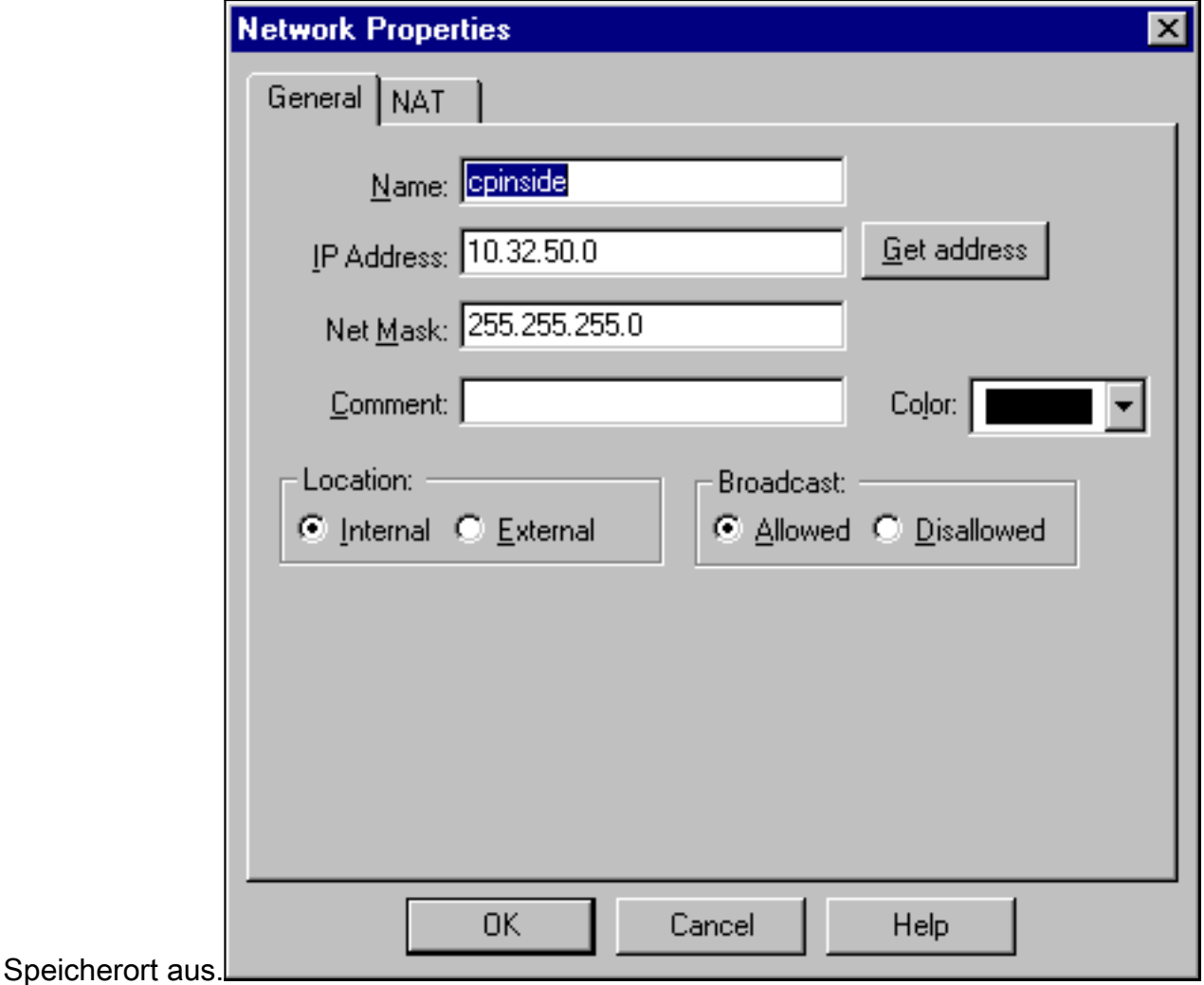

3. Wählen Sie **Verwalten > Netzwerkobjekte > Bearbeiten**, um das Objekt für den RTPCPVPN Checkpoint (Gateway)-Endpunkt zu bearbeiten, auf den der Cisco Router im Befehl set peer 172.18.124.157 verweist.Wählen Sie Interne unter Speicherort aus. Wählen Sie als Typ Gateway aus. Aktivieren Sie unter Installierte Module das Kontrollkästchen VPN-1 & FireWall-1, und aktivieren Sie außerdem das Kontrollkästchen Management

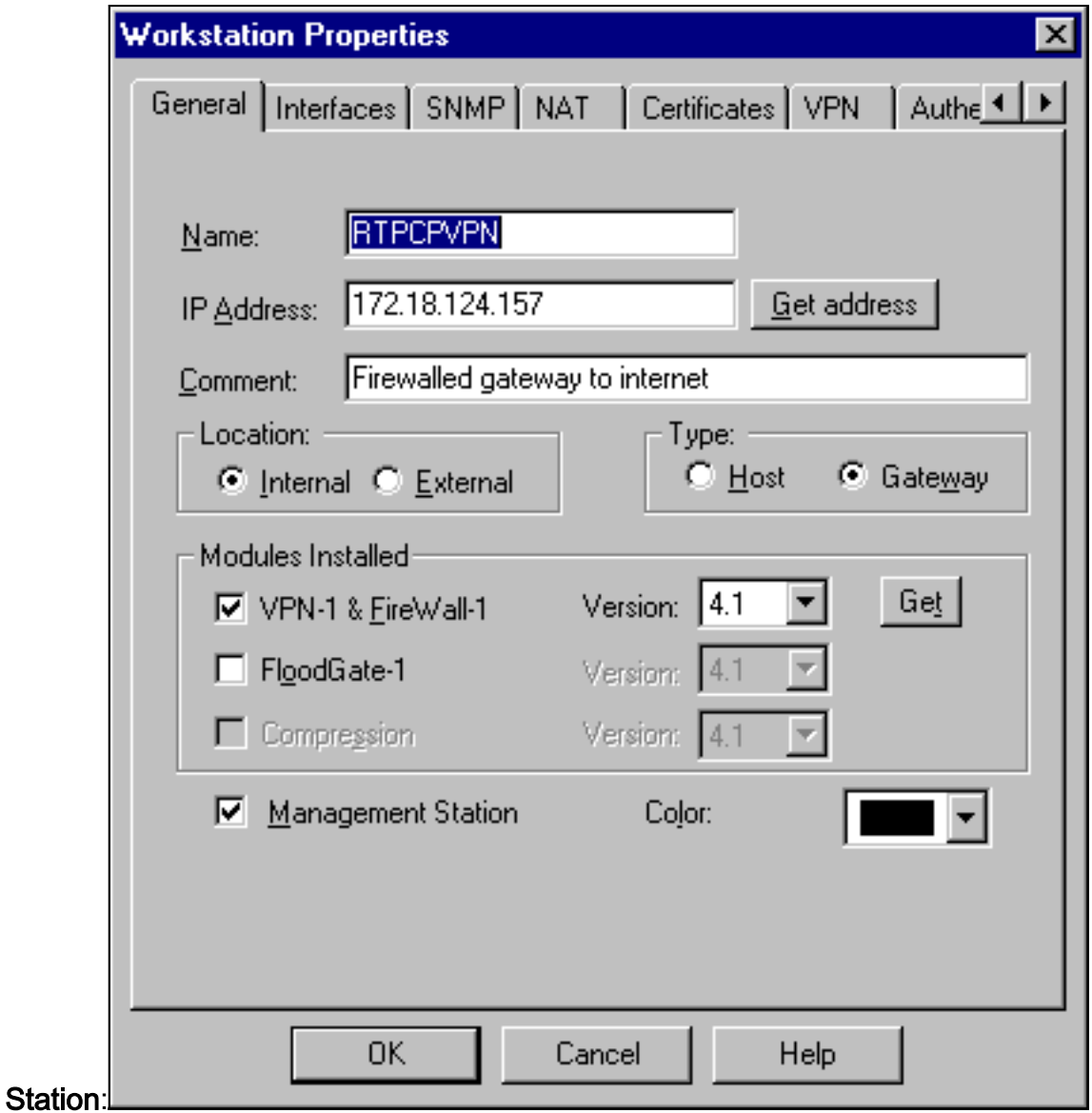

4. Wählen Sie **Verwalten > Netzwerkobjekte > Neu > Netzwerk**, um das Objekt für das externe Netzwerk (namens "inside\_cisco" ) hinter dem Cisco Router zu konfigurieren.Dies sollte mit dem Quell-(Erstes) Netzwerk im Cisco Zugriffsliste-Befehl 115 permit ip 192.168.1.0 0.0.0.255 10.32.50.0 0.0.255 übereinstimmen.Wählen Sie Extern unter Speicherort

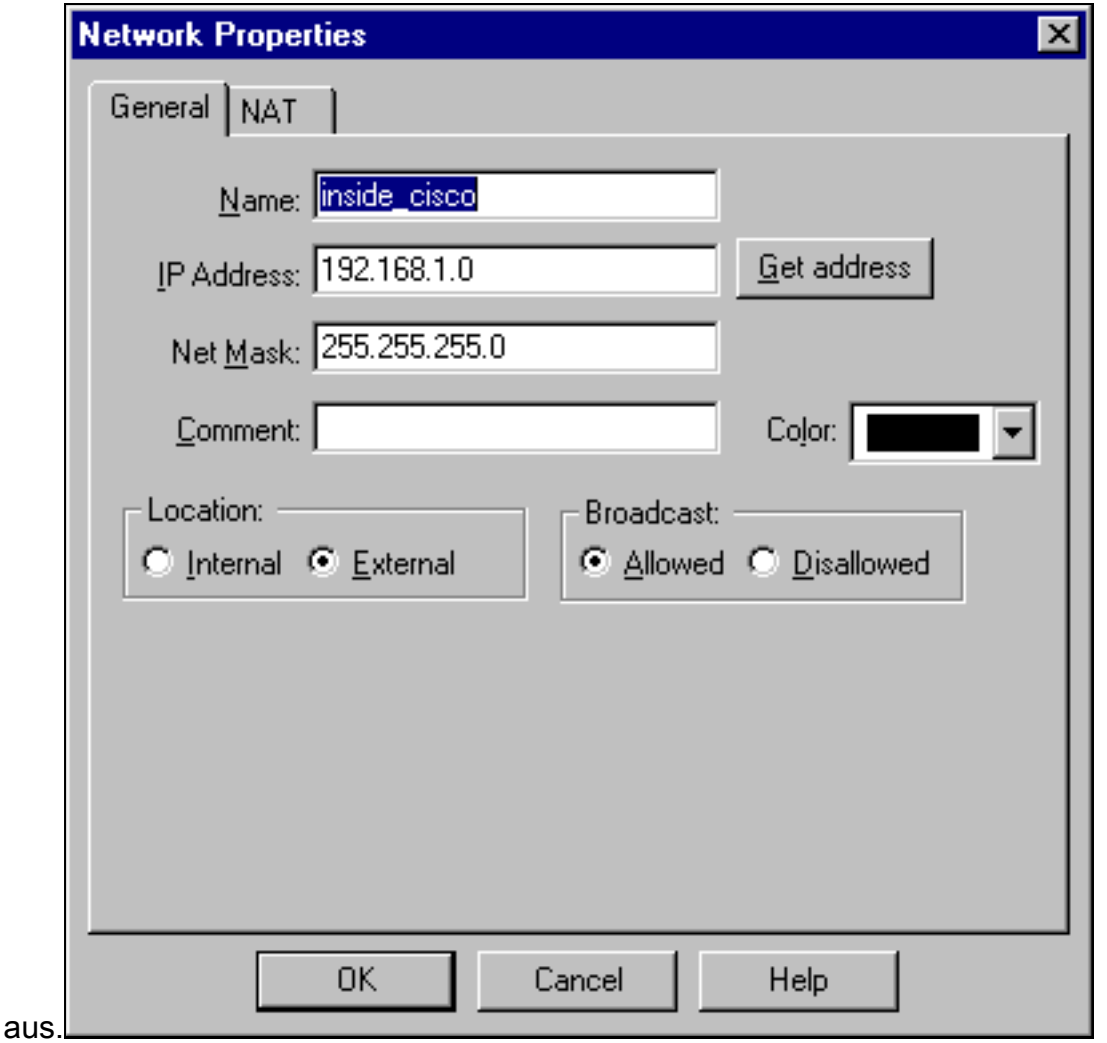

5. Wählen Sie **Verwalten > Netzwerkobjekte > Neu > Workstation**, um ein Objekt für das externe Cisco Router-Gateway (auch "cisco\_endpoint" genannt) hinzuzufügen. Dies ist die Cisco-Schnittstelle, auf die der Befehl crypto map name angewendet wird. Wählen Sie Extern unter Speicherort aus. Wählen Sie als Typ Gateway aus.Hinweis: Aktivieren Sie nicht das Kontrollkästchen VPN-1/FireWall-

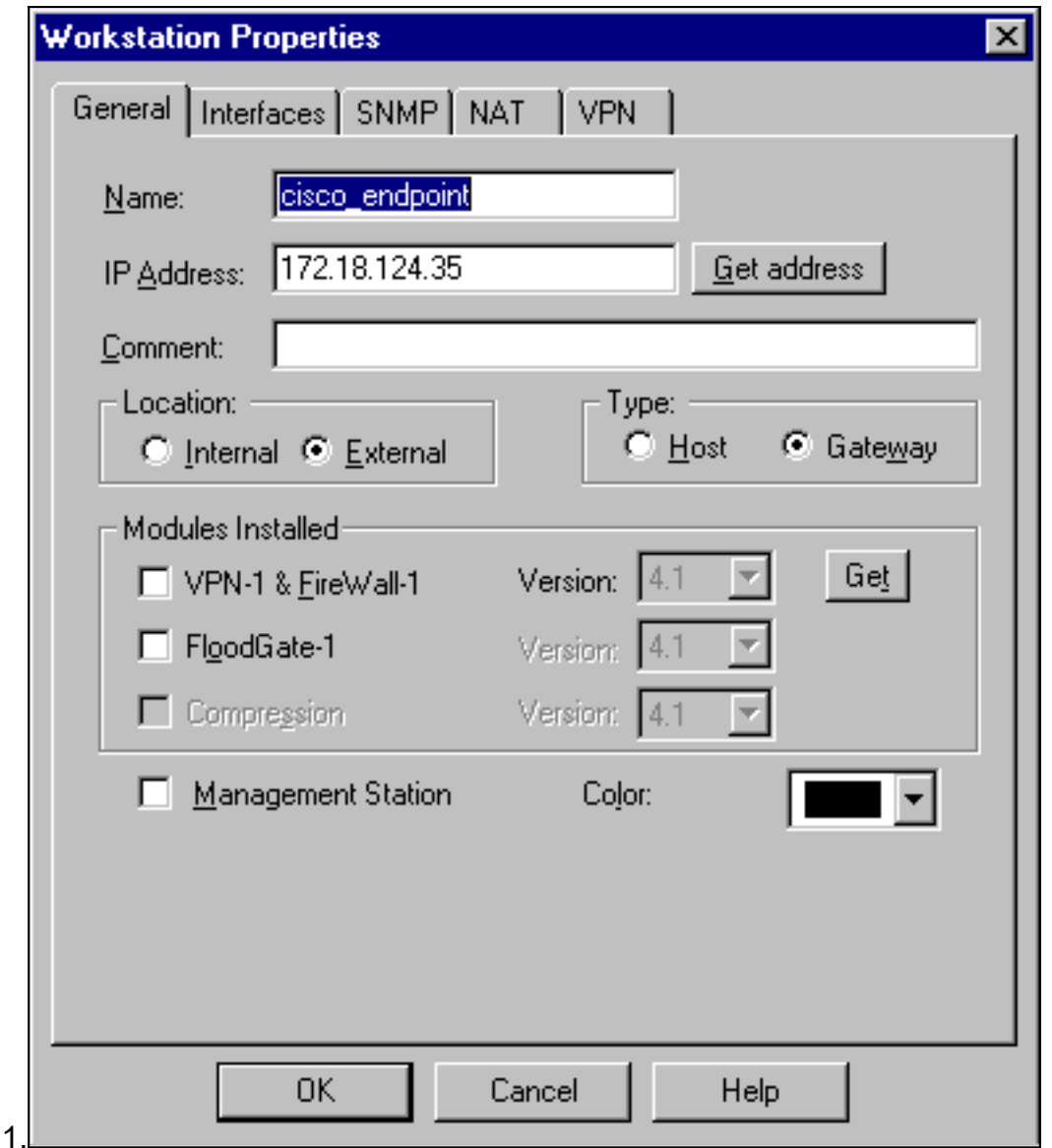

6. Wählen Sie **Verwalten > Netzwerkobjekte > Bearbeiten**, um die Registerkarte für das Checkpoint Gateway-Endgerät (RTPCPVPN genannt) zu bearbeiten. Wählen Sie unter Domain (Domäne) die Option Other (Andere) aus, und wählen Sie dann die Innenseite des Checkpoint-Netzwerks (als "cpinside" bezeichnet) aus der Dropdown-Liste aus. Wählen Sie unter Definierte Verschlüsselungsschemata die Option IKE aus, und klicken Sie dann auf

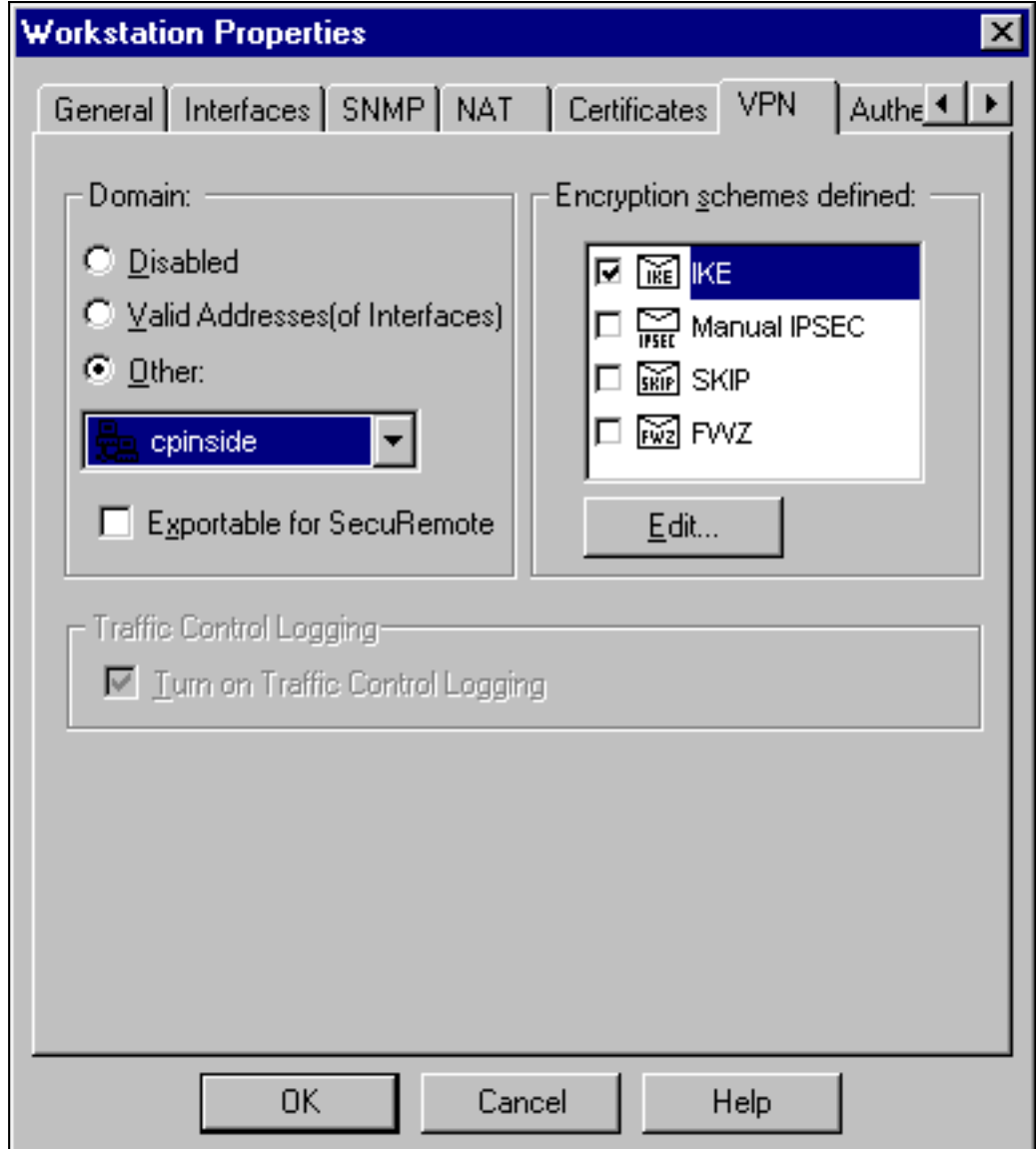

#### Bearbeiten.

- 7. Andern Sie die IKE-Eigenschaften für die DES-Verschlüsselung, um diesen Befehlen zuzustimmen: crypto isakmp policy #VerschlüsselungHinweis: Die DES-Verschlüsselung ist die Standardeinstellung, daher ist sie in der Cisco Konfiguration nicht sichtbar.
- 8. Andern Sie die IKE-Eigenschaften in SHA1-Hashing, um diesen Befehlen zuzustimmen: crypto isakmp policy #Hash-ShaHinweis: Der SHA-Hashing-Algorithmus ist die Standardeinstellung, sodass er in der Cisco Konfiguration nicht angezeigt wird.Ändern Sie diese Einstellungen:Deaktivieren Sie die Option Aggressiver Modus.Aktivieren Sie Subnetze unterstützen.Aktivieren Sie Pre-Shared Secret unter Authentication Method. Dies entspricht den folgenden Befehlen:crypto isakmp policy #Authentifizierung Pre-

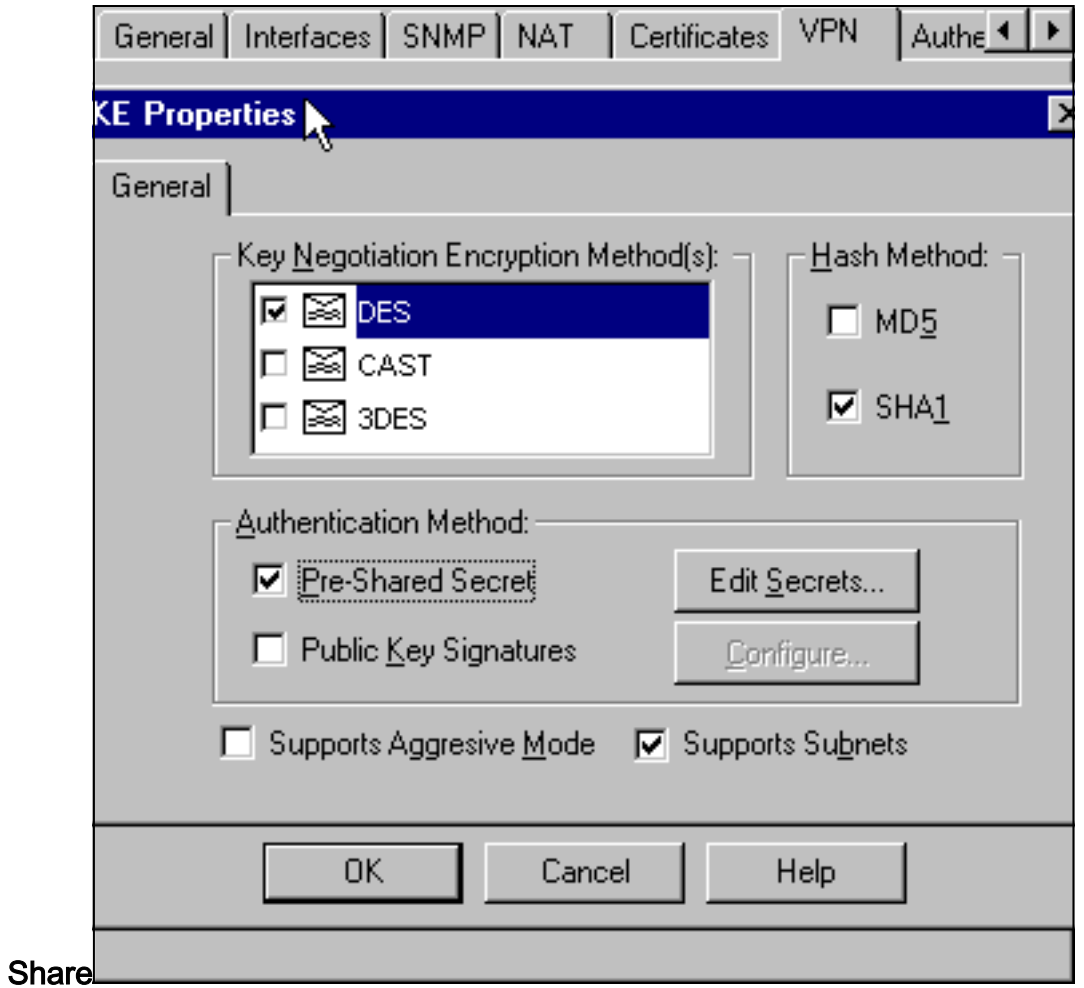

9. Klicken Sie auf Edit Secrets (Geheimnisse bearbeiten), um den vorinstallierten Schlüssel so festzulegen, dass er mit dem Befehl Cisco crypto isakmp key address address address

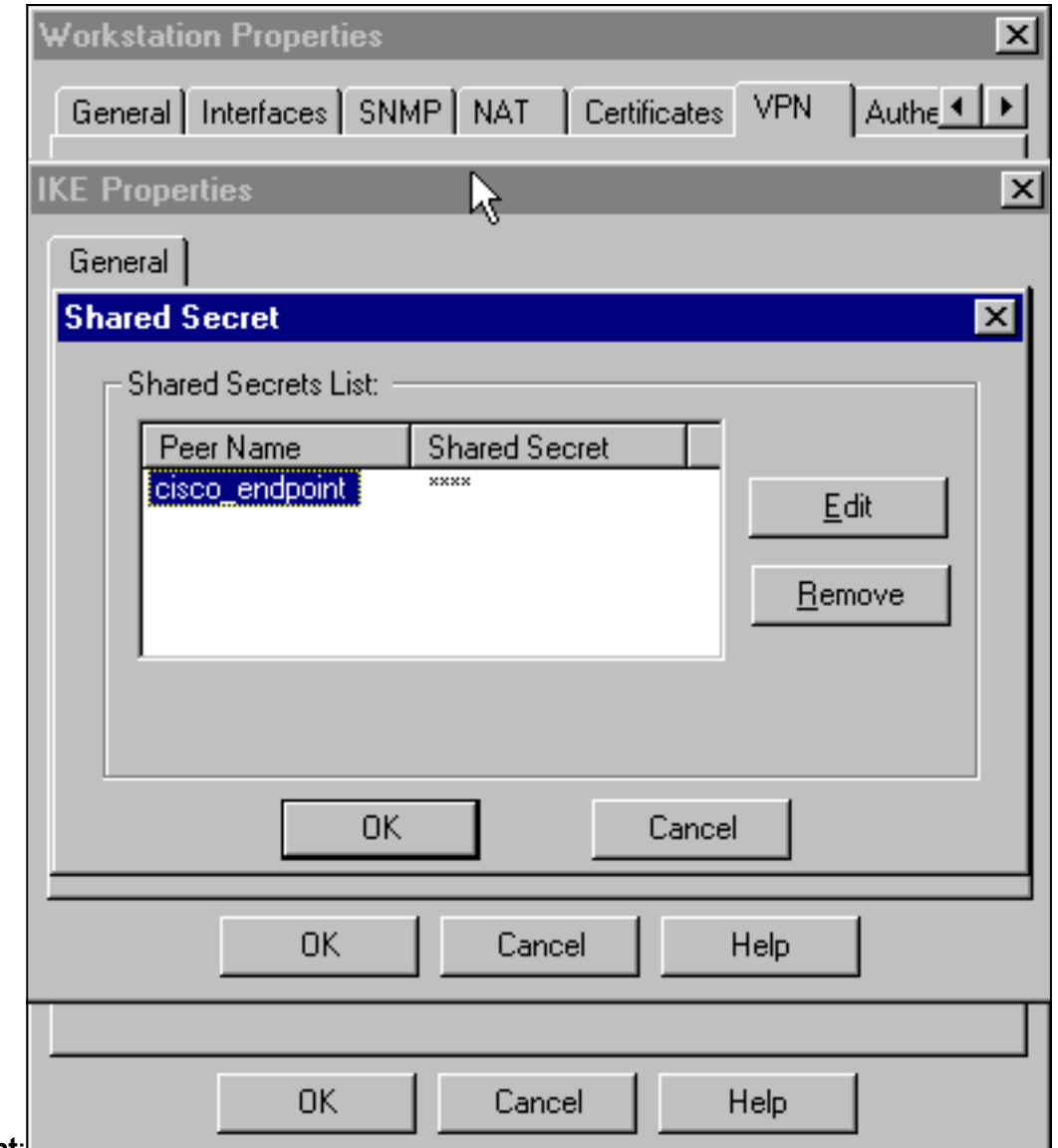

#### übereinstimmt:

10. Wählen Sie Verwalten > Netzwerkobjekte > Bearbeiten, um die Registerkarte "cisco\_endpoint" für VPN zu bearbeiten. Wählen Sie unter Domain (Domäne) die Option Other (Andere) aus, und wählen Sie dann die interne Schnittstelle des Cisco Netzwerks aus (namens "inside\_cisco"). Wählen Sie unter Definierte Verschlüsselungsschemata die Option IKE aus, und klicken Sie dann auf

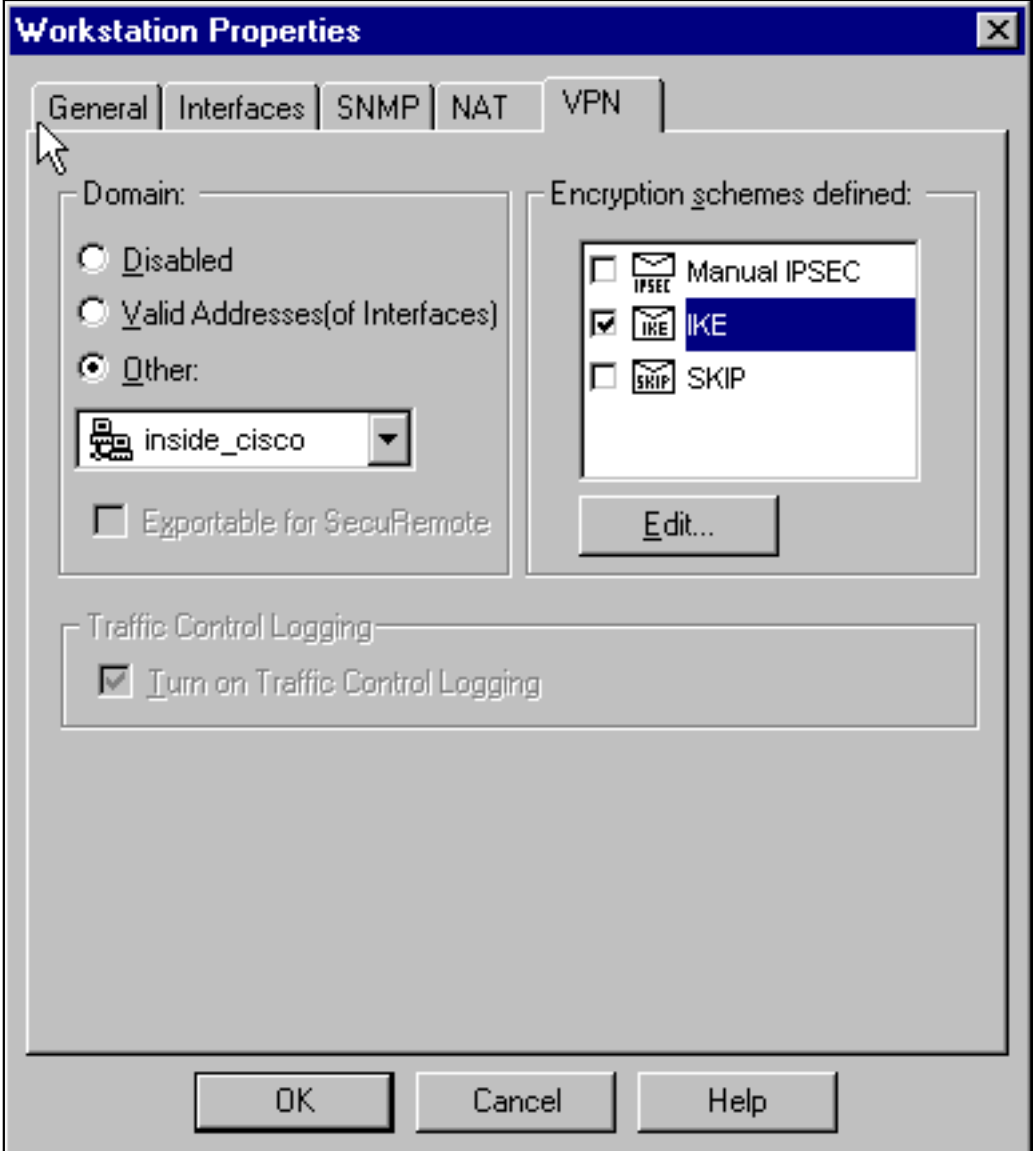

#### Bearbeiten.

- 11. Andern Sie die IKE-Eigenschaften-DES-Verschlüsselung, um mit den folgenden Befehlen zuzustimmen:crypto isakmp policy #VerschlüsselungHinweis: Die DES-Verschlüsselung ist die Standardeinstellung, daher ist sie in der Cisco Konfiguration nicht sichtbar.
- 12. Andern Sie die IKE-Eigenschaften in SHA1-Hashing, um diesen Befehlen zuzustimmen: crypto isakmp policy #Hash-ShaHinweis: Der SHA-Hashing-Algorithmus ist die Standardeinstellung, sodass er in der Cisco Konfiguration nicht angezeigt wird.Ändern Sie diese Einstellungen:Deaktivieren Sie die Option Aggressiver Modus.Aktivieren Sie Subnetze unterstützen.Aktivieren Sie Pre-Shared Secret unter Authentication Method. Dies entspricht den folgenden Befehlen:crypto isakmp policy #Authentifizierung Pre-

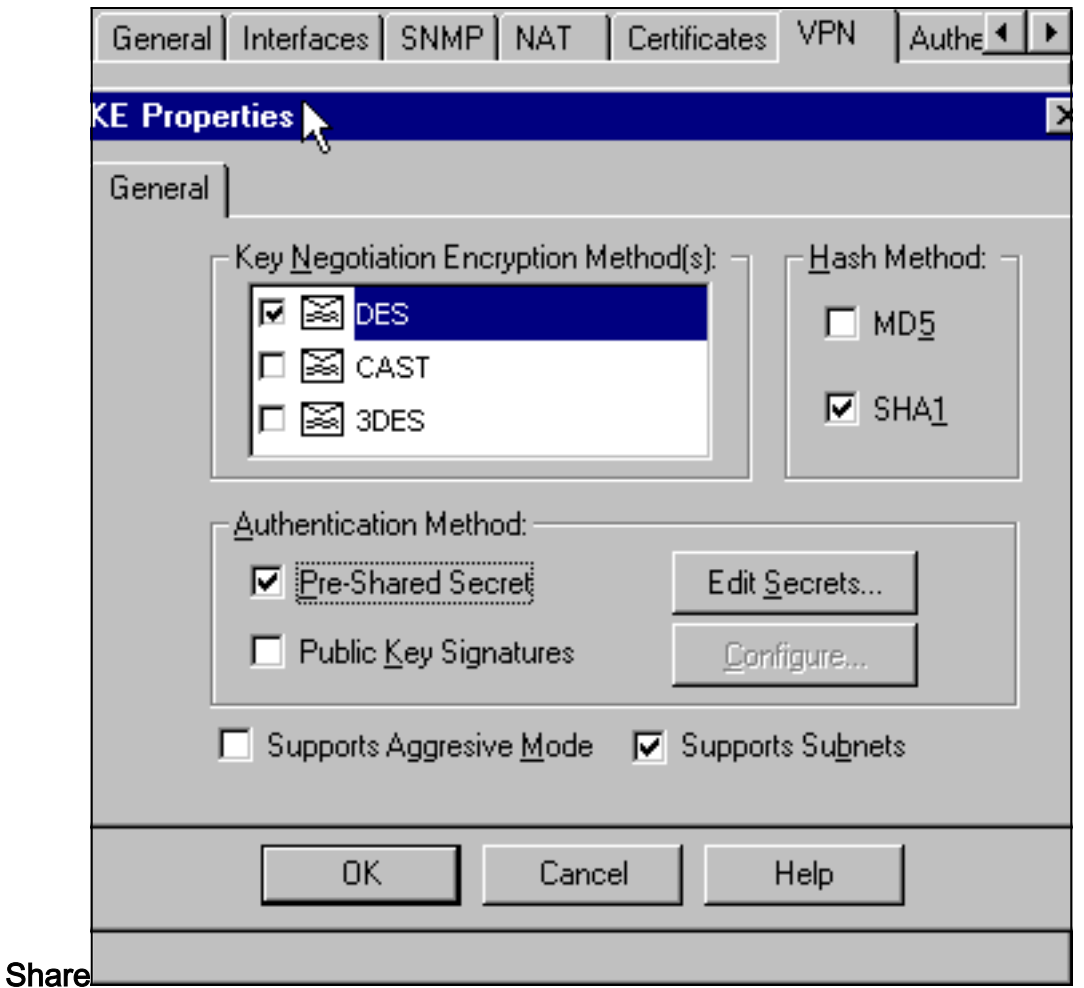

13. Klicken Sie auf Edit Secrets (Geheimnisse bearbeiten), um den vorinstallierten Schlüssel so einzustellen, dass er mit dem Befehl crypto isakmp key address address Cisco

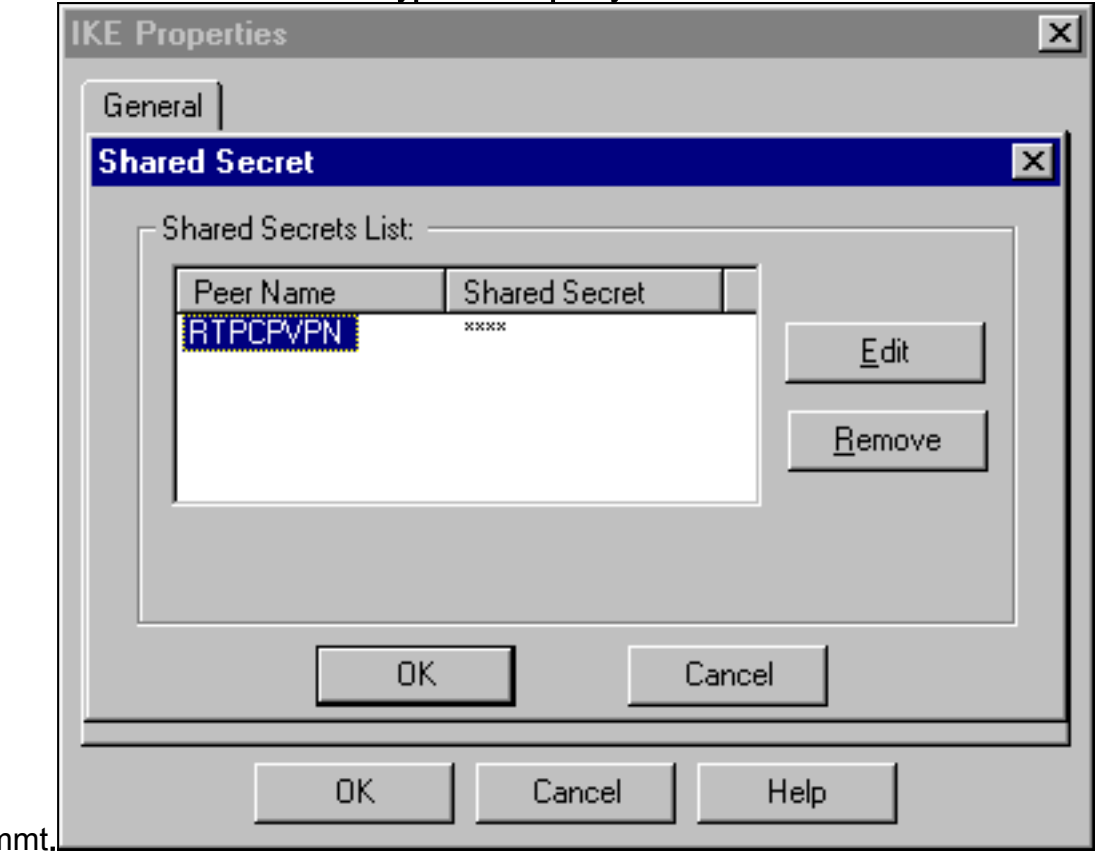

übereinstim

Fügen Sie im Fenster des Richtlinien-Editors eine Regel mit Quelle und Ziel als 14."inside\_cisco" und als "cpinside" (bidirektional) ein. Set Service=Any, Action=Encrypt und Track=Long.

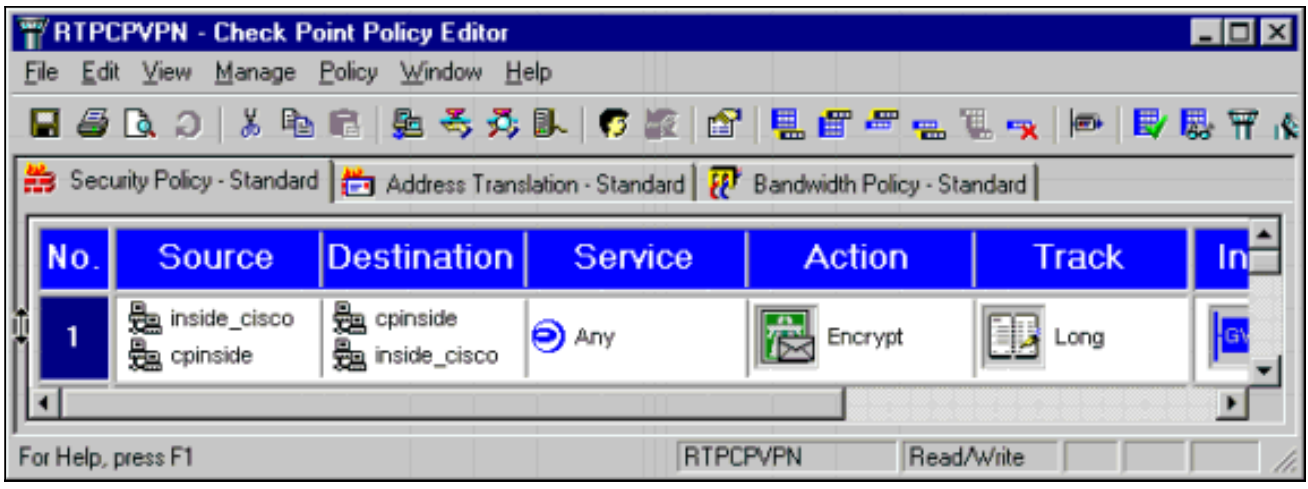

15. Klicken Sie auf das grüne Symbol Verschlüsseln, und wählen Sie Eigenschaften bearbeiten aus, um Verschlüsselungsrichtlinien unter der Überschrift Aktion zu konfigurieren

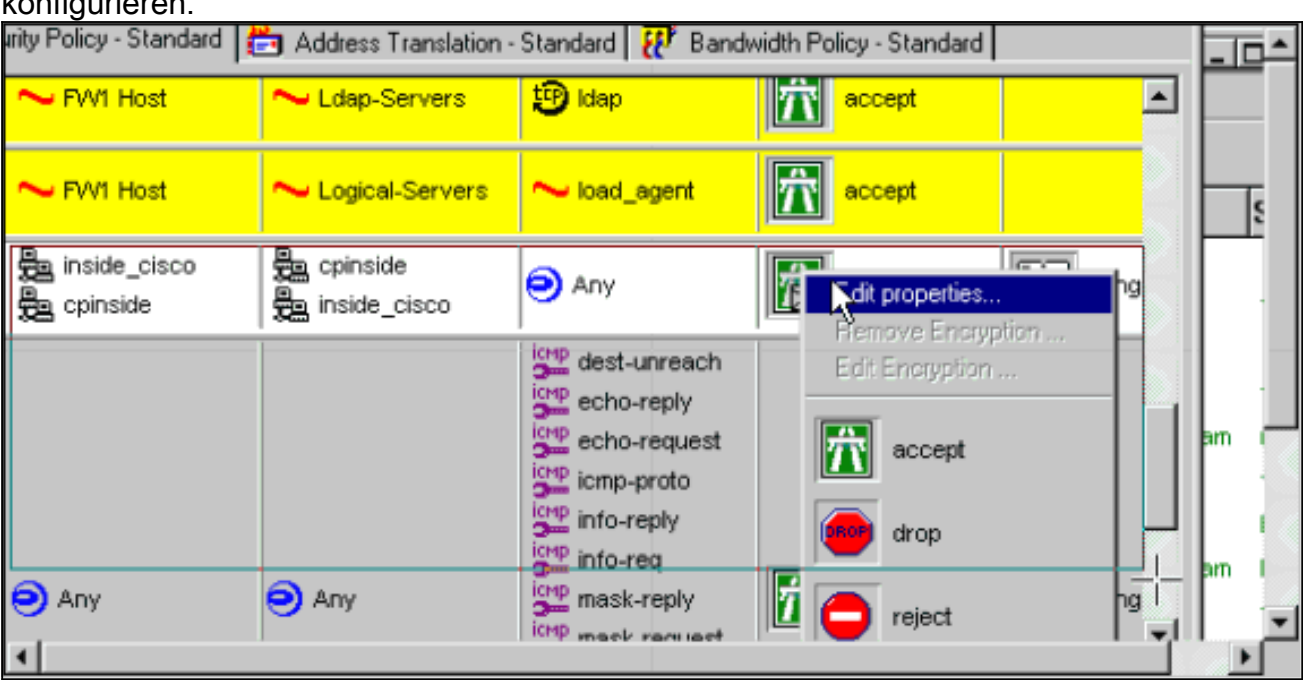

16. Wählen Sie IKE aus, und klicken Sie dann auf

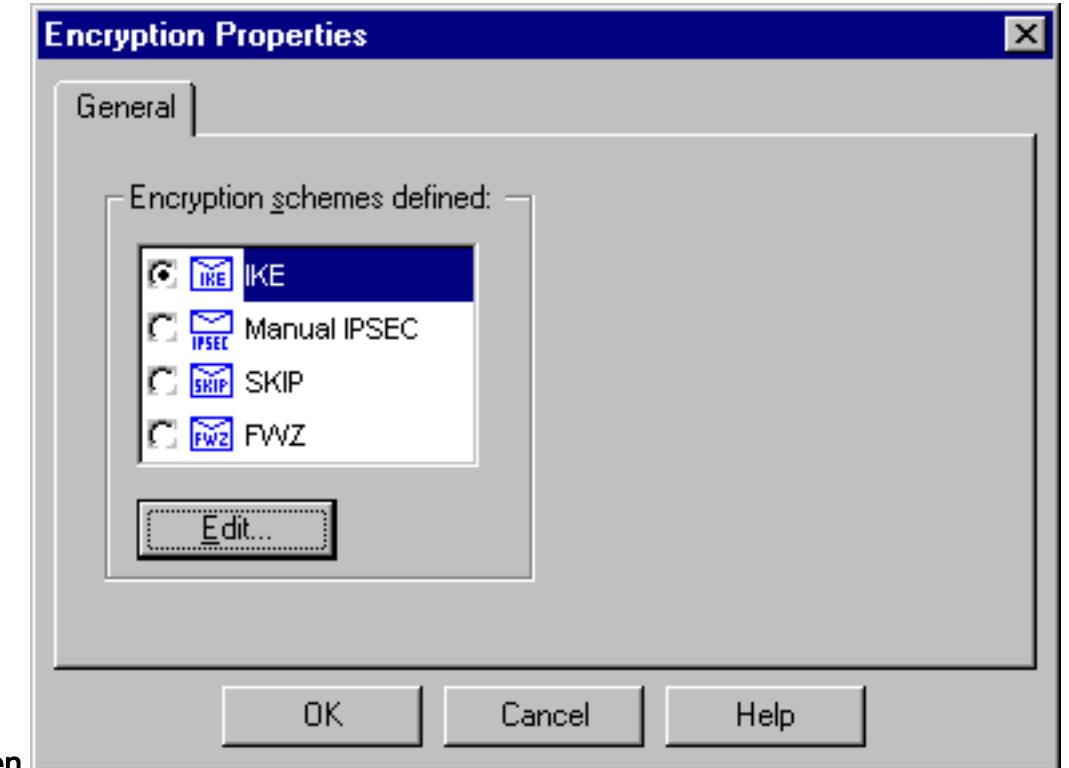

#### Bearbeiten.

Ändern Sie im Fenster IKE-Eigenschaften diese Eigenschaften so, dass sie mit den Cisco 17. IPsec-Transformationen im Befehl crypto ipsec-transformation rtpset esp-des esp-sha-hmac übereinstimmen:Wählen Sie unter Transform (Transform) Encryption + Data Integrity (ESP) aus. Der Verschlüsselungsalgorithmus muss DES sein, die Datenintegrität muss SHA1 sein, und das zulässige Peer-Gateway muss das externe Router-Gateway sein (der Name lautet "cisco\_endpoint"). Klicken Sie auf

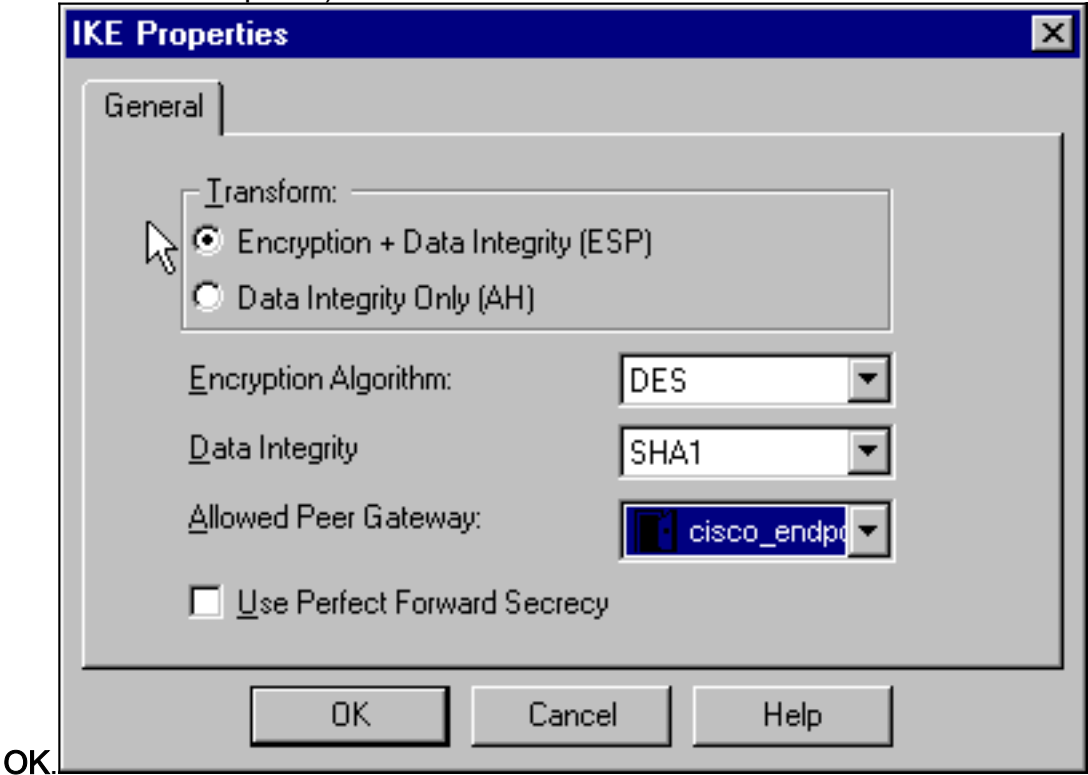

18. Nachdem Sie den Checkpoint konfiguriert haben, wählen Sie im Checkpoint-Menü Richtlinien > Installieren, damit die Änderungen wirksam werden.

# <span id="page-15-0"></span>**Überprüfen**

Dieser Abschnitt enthält Informationen, mit denen Sie überprüfen können, ob Ihre Konfiguration ordnungsgemäß funktioniert.

Das [Output Interpreter Tool](https://www.cisco.com/cgi-bin/Support/OutputInterpreter/home.pl) (nur [registrierte](//tools.cisco.com/RPF/register/register.do) Kunden) (OIT) unterstützt bestimmte show-Befehle. Verwenden Sie das OIT, um eine Analyse der Ausgabe des Befehls show anzuzeigen.

- show crypto isakmp sa Zeigen Sie alle aktuellen IKE-Sicherheitszuordnungen (SAs) auf einem Peer an.
- show crypto ipsec sa: Zeigen Sie die von aktuellen SAs verwendeten Einstellungen an.

## <span id="page-16-0"></span>**Fehlerbehebung**

Dieser Abschnitt enthält Informationen zur Fehlerbehebung in Ihrer Konfiguration.

## <span id="page-16-1"></span>Befehle zur Fehlerbehebung

Hinweis: Beachten Sie [vor der](//www.cisco.com/en/US/tech/tk801/tk379/technologies_tech_note09186a008017874c.shtml) Verwendung von Debug-Befehlen die [Informationen](//www.cisco.com/en/US/tech/tk801/tk379/technologies_tech_note09186a008017874c.shtml) zu [Debug-](//www.cisco.com/en/US/tech/tk801/tk379/technologies_tech_note09186a008017874c.shtml)[Befehlen](//www.cisco.com/en/US/tech/tk801/tk379/technologies_tech_note09186a008017874c.shtml).

- debug crypto engine Zeigt Debugmeldungen über Krypto Engines an, die Verschlüsselung und Entschlüsselung durchführen.
- debug crypto isakmp: Zeigt Meldungen über IKE-Ereignisse an.
- debug crypto ipsec: Zeigt IPsec-Ereignisse an.
- clear crypto isakmp Löscht alle aktiven IKE-Verbindungen.
- clear crypto sa: Löscht alle IPsec-SAs.

### <span id="page-16-2"></span>Netzwerkzusammenfassung

Wenn mehrere benachbarte Netzwerke in der Verschlüsselungsdomäne am Checkpoint konfiguriert sind, kann das Gerät diese automatisch in Bezug auf interessanten Datenverkehr zusammenfassen. Wenn der Router nicht so konfiguriert ist, dass er übereinstimmt, schlägt der Tunnel wahrscheinlich fehl. Wenn beispielsweise die internen Netzwerke 10.0.0.0 /24 und 10.0.1.0 /24 so konfiguriert sind, dass sie in den Tunnel eingeschlossen werden, können sie in 10.0.0.0 /23 zusammengefasst werden.

## <span id="page-16-3"></span>**Prüfpunkt**

Da die Nachverfolgung im Fenster des Policy Editor auf Long (Lang) festgelegt wurde, sollte der abgelehnte Datenverkehr in der Protokollanzeige rot angezeigt werden. Ausführlichere Debugging-Informationen finden Sie unter:

C:\WINNT\FW1\4.1\fwstop  $C:\WINT\FW1\4.1\$  d -d und in einem anderen Fenster: Führen Sie diese Befehle aus, um SAs am Prüfpunkt zu löschen:

fw tab -t IKE\_SA\_table -x fw tab -t ISAKMP\_ESP\_table -x fw tab -t inbound\_SPI -x fw tab -t ISAKMP\_AH\_table -x Beantworten Sie im Fenster "Sind Sie sicher?" mit Ja. eingeben.

#### <span id="page-17-0"></span>Beispielausgabe für Debugging

```
Configuration register is 0x2102
```

```
cisco_endpoint#debug crypto isakmp
Crypto ISAKMP debugging is on
cisco_endpoint#debug crypto isakmp
Crypto IPSEC debugging is on
cisco_endpoint#debug crypto engine
Crypto Engine debugging is on
cisco_endpoint#
20:54:06: IPSEC(sa_request): ,
   (key eng. msg.) src= 172.18.124.35, dest= 172.18.124.157,
     src_proxy= 192.168.1.0/255.255.255.0/0/0 (type=4),
    dest_proxy= 10.32.50.0/255.255.255.0/0/0 (type=4),
    protocol= ESP, transform= esp-des esp-sha-hmac ,
    lifedur= 3600s and 4608000kb,
     spi= 0xA29984CA(2727969994), conn_id= 0, keysize= 0, flags= 0x4004
20:54:06: ISAKMP: received ke message (1/1)
20:54:06: ISAKMP: local port 500, remote port 500
20:54:06: ISAKMP (0:1): beginning Main Mode exchange
20:54:06: ISAKMP (0:1): sending packet to 172.18.124.157 (I) MM_NO_STATE
20:54:06: ISAKMP (0:1): received packet from 172.18.124.157 (I) MM_NO_STATE
20:54:06: ISAKMP (0:1): processing SA payload. message ID = 0
20:54:06: ISAKMP (0:1): found peer pre-shared key matching 172.18.124.157
20:54:06: ISAKMP (0:1): Checking ISAKMP transform 1 against priority 1 policy
20:54:06: ISAKMP: encryption DES-CBC
20:54:06: ISAKMP: hash SHA
20:54:06: ISAKMP: default group 1<br>20:54:06: ISAKMP: auth pre-share
20:54:06: ISAKMP:
20:54:06: ISAKMP (0:1): atts are acceptable. Next payload is 0
20:54:06: CryptoEngine0: generate alg parameter
20:54:06: CRYPTO_ENGINE: Dh phase 1 status: 0
20:54:06: CRYPTO_ENGINE: Dh phase 1 status: 0
20:54:06: ISAKMP (0:1): SA is doing pre-shared key authentication
    using id type ID_IPV4_ADDR
20:54:06: ISAKMP (0:1): sending packet to 172.18.124.157 (I) MM_SA_SETUP
20:54:06: ISAKMP (0:1): received packet from 172.18.124.157 (I) MM_SA_SETUP
20:54:06: ISAKMP (0:1): processing KE payload. message ID = 0
20:54:06: CryptoEngine0: generate alg parameter
20:54:06: ISAKMP (0:1): processing NONCE payload. message ID = 0
20:54:06: ISAKMP (0:1): found peer pre-shared key matching 172.18.124.157
20:54:06: CryptoEngine0: create ISAKMP SKEYID for conn id 1
20:54:06: ISAKMP (0:1): SKEYID state generated
20:54:06: ISAKMP (1): ID payload
         next-payload : 8
         type : 1
        protocol : 17
         port : 500
         length : 8
20:54:06: ISAKMP (1): Total payload length: 12
```

```
20:54:06: CryptoEngine0: generate hmac context for conn id 1
20:54:06: ISAKMP (0:1): sending packet to 172.18.124.157 (I) MM_KEY_EXCH
20:54:06: ISAKMP (0:1): received packet from 172.18.124.157 (I) MM_KEY_EXCH
20:54:06: ISAKMP (0:1): processing ID payload. message ID = 0
20:54:06: ISAKMP (0:1): processing HASH payload. message ID = 0
20:54:06: CryptoEngine0: generate hmac context for conn id 1
20:54:06: ISAKMP (0:1): SA has been authenticated with 172.18.124.157
20:54:06: ISAKMP (0:1): beginning Quick Mode exchange, M-ID of 1855173267
20:54:06: CryptoEngine0: generate hmac context for conn id 1
20:54:06: ISAKMP (0:1): sending packet to 172.18.124.157 (I) QM_IDLE
20:54:06: CryptoEngine0: clear dh number for conn id 1
20:54:06: ISAKMP (0:1): received packet from 172.18.124.157 (I) QM_IDLE
20:54:06: CryptoEngine0: generate hmac context for conn id 1
20:54:06: ISAKMP (0:1): processing HASH payload. message ID = 1855173267
20:54:06: ISAKMP (0:1): processing SA payload. message ID = 1855173267
20:54:06: ISAKMP (0:1): Checking IPSec proposal 1
20:54:06: ISAKMP: transform 1, ESP_DES
20:54:06: ISAKMP: attributes in transform:
20:54:06: ISAKMP: encaps is 1
20:54:06: ISAKMP: SA life type in seconds
20:54:06: ISAKMP: SA life duration (basic) of 3600
20:54:06: ISAKMP: SA life type in kilobytes
20:54:06: ISAKMP: SA life duration (VPI) of 0x0 0x46 0x50 0x0
20:54:06: ISAKMP: authenticator is HMAC-SHA
20:54:06: validate proposal 0
20:54:06: ISAKMP (0:1): atts are acceptable.
20:54:06: IPSEC(validate_proposal_request): proposal part #1,
  (key eng. msg.) dest= 172.18.124.157, src= 172.18.124.35,
    dest_proxy= 10.32.50.0/255.255.255.0/0/0 (type=4),
   src proxy= 192.168.1.0/255.255.255.0/0/0 (type=4),
    protocol= ESP, transform= esp-des esp-sha-hmac ,
    lifedur= 0s and 0kb,
    spi= 0x0(0), conn_id= 0, keysize= 0, flags= 0x4
20:54:06: validate proposal request 0
20:54:06: ISAKMP (0:1): processing NONCE payload. message ID = 1855173267
20:54:06: ISAKMP (0:1): processing ID payload. message ID = 1855173267
20:54:06: ISAKMP (0:1): processing ID payload. message ID = 1855173267
20:54:06: CryptoEngine0: generate hmac context for conn id 1
20:54:06: ipsec allocate flow 0
20:54:06: ipsec allocate flow 0
20:54:06: ISAKMP (0:1): Creating IPSec SAs
20:54:06: inbound SA from 172.18.124.157 to 172.18.124.35
        (proxy 10.32.50.0 to 192.168.1.0)
20:54:06: has spi 0xA29984CA and conn_id 2000 and flags 4
20:54:06: lifetime of 3600 seconds
20:54:06: lifetime of 4608000 kilobytes
20:54:06: outbound SA from 172.18.124.35 to 172.18.124.157
    (proxy 192.168.1.0 to 10.32.50.0)
20:54:06: has spi 404516441 and conn_id 2001 and flags 4
20:54:06: lifetime of 3600 seconds
20:54:06: lifetime of 4608000 kilobytes
20:54:06: ISAKMP (0:1): sending packet to 172.18.124.157 (I) QM_IDLE
20:54:06: ISAKMP (0:1): deleting node 1855173267 error FALSE reason ""
20:54:06: IPSEC(key_engine): got a queue event...
20:54:06: IPSEC(initialize_sas): ,
   (key eng. msg.) dest= 172.18.124.35, src= 172.18.124.157,
    dest_proxy= 192.168.1.0/255.255.255.0/0/0 (type=4),
    src_proxy= 10.32.50.0/255.255.255.0/0/0 (type=4),
    protocol= ESP, transform= esp-des esp-sha-hmac ,
    lifedur= 3600s and 4608000kb,
    spi= 0xA29984CA(2727969994), conn_id= 2000, keysize= 0, flags= 0x4
20:54:06: IPSEC(initialize_sas): ,
   (key eng. msg.) src= 172.18.124.35, dest= 172.18.124.157,
     src_proxy= 192.168.1.0/255.255.255.0/0/0 (type=4),
```

```
 dest_proxy= 10.32.50.0/255.255.255.0/0/0 (type=4),
    protocol= ESP, transform= esp-des esp-sha-hmac ,
    lifedur= 3600s and 4608000kb,
     spi= 0x181C6E59(404516441), conn_id= 2001, keysize= 0, flags= 0x4
20:54:06: IPSEC(create_sa): sa created,
   (sa) sa_dest= 172.18.124.35, sa_prot= 50,
     sa_spi= 0xA29984CA(2727969994),
     sa_trans= esp-des esp-sha-hmac , sa_conn_id= 2000
20:54:06: IPSEC(create_sa): sa created,
   (sa) sa_dest= 172.18.124.157, sa_prot= 50,
     sa_spi= 0x181C6E59(404516441),
     sa_trans= esp-des esp-sha-hmac , sa_conn_id= 2001
cisco_endpoint#sho cry ips sa
interface: Ethernet0/0
    Crypto map tag: rtp, local addr. 172.18.124.35
    local ident (addr/mask/prot/port): (192.168.1.0/255.255.255.0/0/0)
    remote ident (addr/mask/prot/port): (10.32.50.0/255.255.255.0/0/0)
    current_peer: 172.18.124.157
    PERMIT, flags={origin_is_acl,}
     #pkts encaps: 14, #pkts encrypt: 14, #pkts digest 14
     #pkts decaps: 14, #pkts decrypt: 14, #pkts verify 14
     #pkts compressed: 0, #pkts decompressed: 0
     #pkts not compressed: 0, #pkts compr. failed: 0,
     #pkts decompress failed: 0, #send errors 1, #recv errors 0
     local crypto endpt.: 172.18.124.35, remote crypto endpt.: 172.18.124.157
      path mtu 1500, media mtu 1500
      current outbound spi: 181C6E59
      inbound esp sas:
      spi: 0xA29984CA(2727969994)
        transform: esp-des esp-sha-hmac ,
        in use settings ={Tunnel, }
        slot: 0, conn id: 2000, flow_id: 1, crypto map: rtp
 --More-- sa timing: remaining key lifetime (k/sec):
     (4607998/3447)
        IV size: 8 bytes
        replay detection support: Y
      inbound ah sas:
      inbound pcp sas:
     outbound esp sas:
      spi: 0x181C6E59(404516441)
        transform: esp-des esp-sha-hmac ,
        in use settings ={Tunnel, }
        slot: 0, conn id: 2001, flow_id: 2, crypto map: rtp
        sa timing: remaining key lifetime (k/sec): (4607997/3447)
        IV size: 8 bytes
        replay detection support: Y
      outbound ah sas:
     outbound pcp sas:
cisco_endpoint#show crypto isakmp sa
   dst src state conn-id slot
172.18.124.157 172.18.124.35 QM_IDLE 1 0
```
# <span id="page-20-0"></span>Zugehörige Informationen

- **[IPsec-Aushandlung/IKE-Protokolle](//www.cisco.com/en/US/tech/tk583/tk372/tsd_technology_support_protocol_home.html?referring_site=bodynav)**
- [Konfigurieren der IPsec-Netzwerksicherheit](//www.cisco.com/en/US/docs/ios/12_2/security/configuration/guide/scfipsec.html?referring_site=bodynav)
- [Konfigurieren des Internet Key Exchange Security Protocol](//www.cisco.com/en/US/docs/ios/12_1/security/configuration/guide/scdike.html?referring_site=bodynav)
- [Technischer Support und Dokumentation Cisco Systems](//www.cisco.com/cisco/web/support/index.html?referring_site=bodynav)